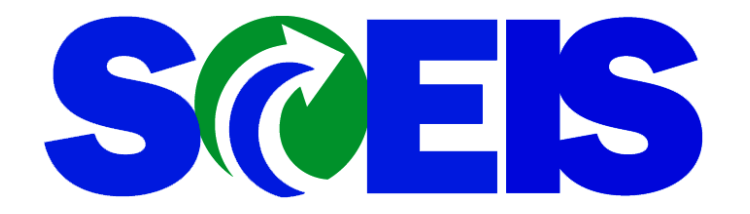

**Revision 1**

#### **Overview**

If you need to request a new customer or make any changes to an existing customer's information, go to: [https://myscemployee.sc.gov](https://myscemployee.sc.gov/) and log in using your current MYSCEmployee User ID and password.

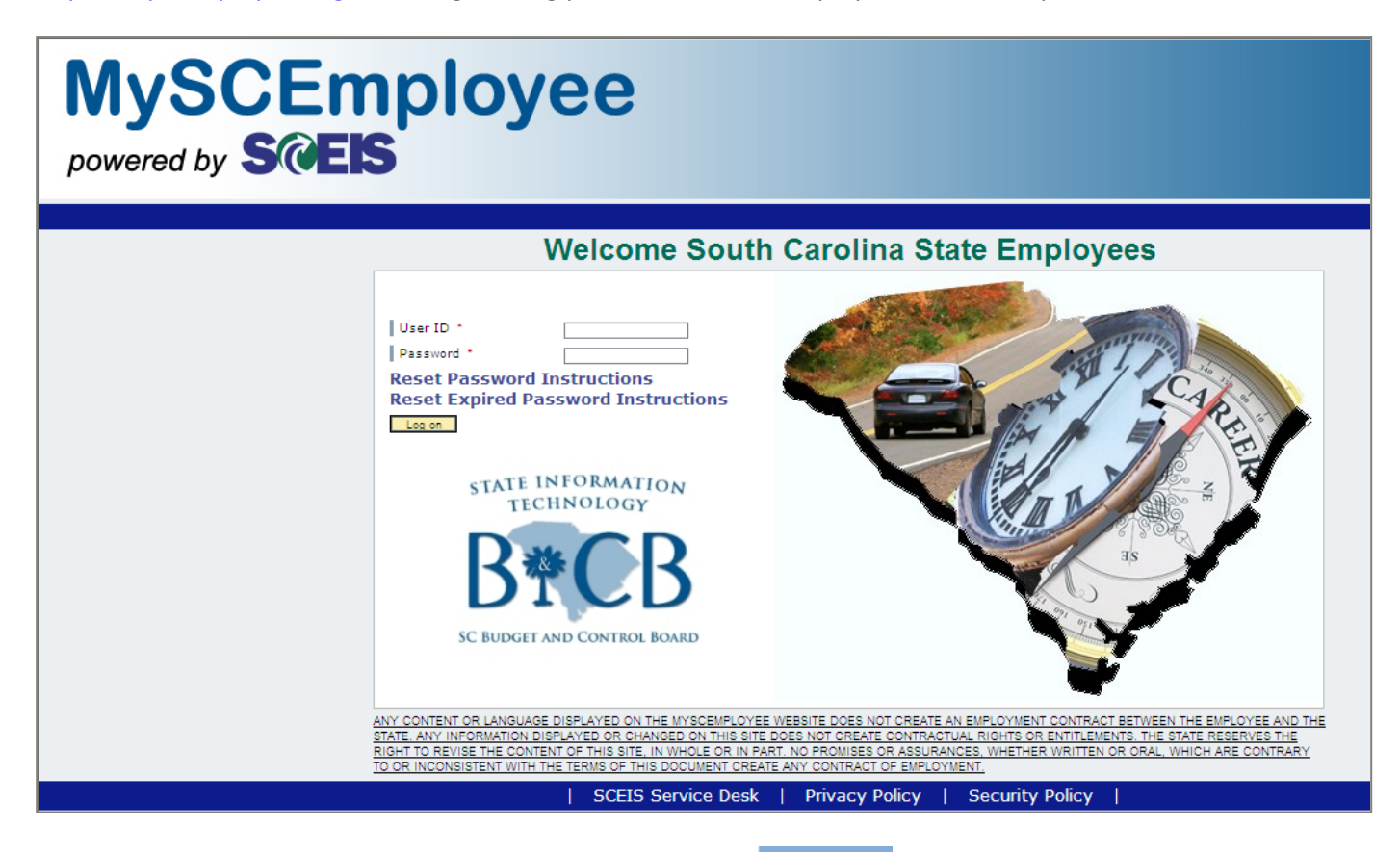

After signing in, you will see the following screen. Click on the Customer tab.

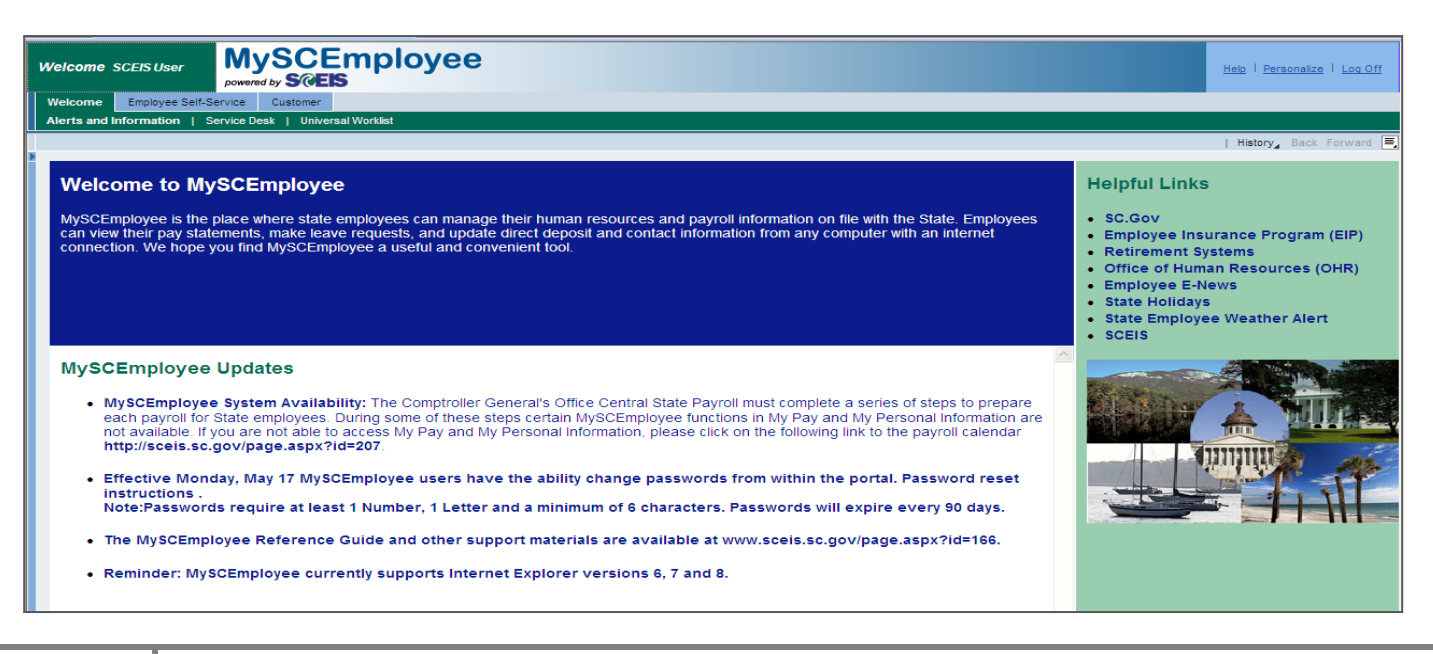

#### **Customer - Agency Administration screen**

First, do a search on the customer you want to add to make sure it isn't already in the system. If the customer is in SAP, you will see all related results from your search. You can double click on any of the accounts to review to see if this is the one you need. If your customer is not in SAP, click the "New Customer" button.

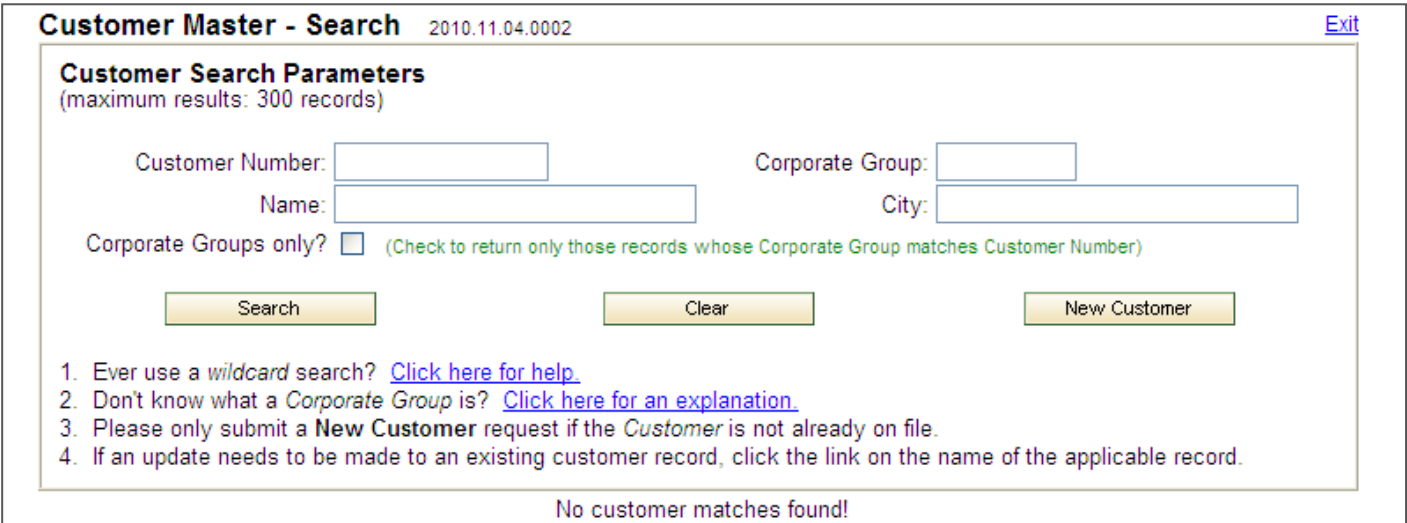

#### **Create Customer Request - Introduction**

The first screen you will see is an introduction screen. Please read through this so that you understand the process. Then click the "Continue" button.

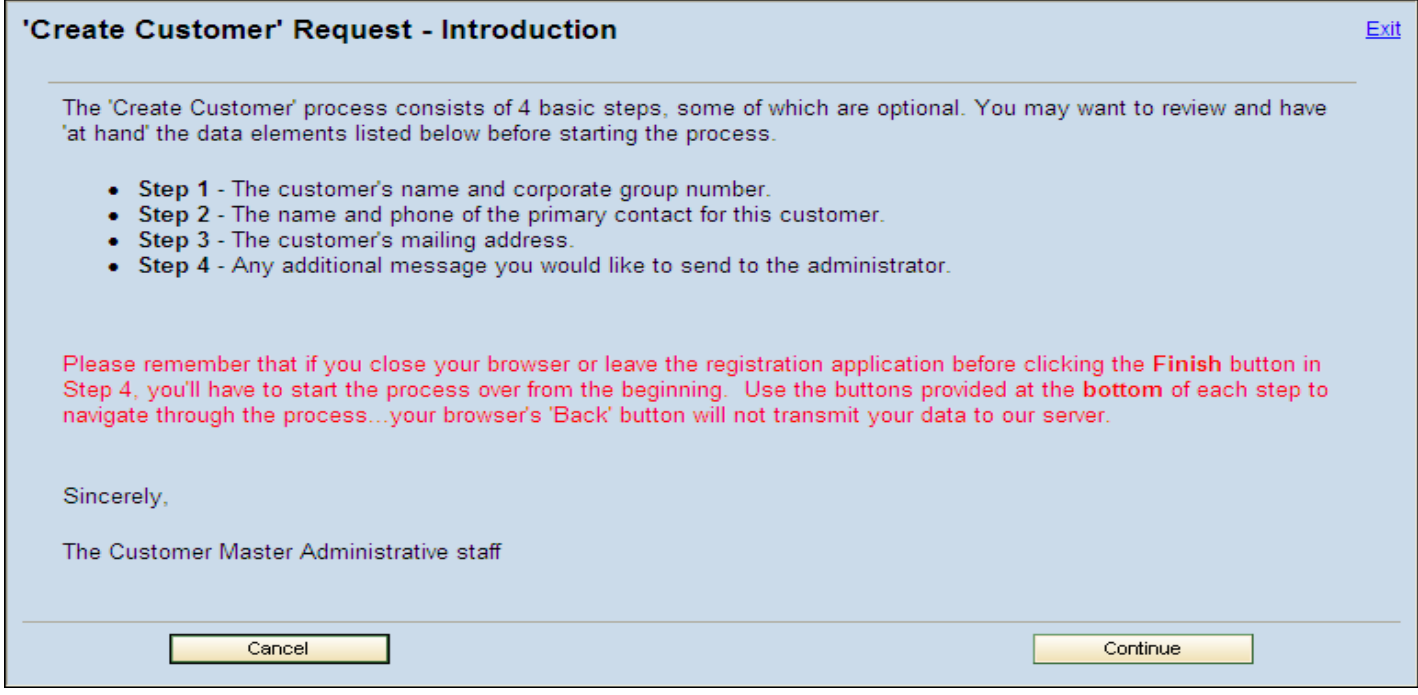

### **Create Customer Request - Identification**

You will need to complete the Customer Name (Line 1). You may use the additional name lines if needed. If you know the corporate group, enter that in the Corporate Group text box. If you don't know the corporate group, click the New Corporate Group check box. Next, click the Account Group drop down box and select the correct type. Please note that ZCCD (Other Government Agencies SC) refers to Counties, local governments and cities. ZGNR (General Customers) are non-state entities. When you have made your selection, click the "Next Step" button.

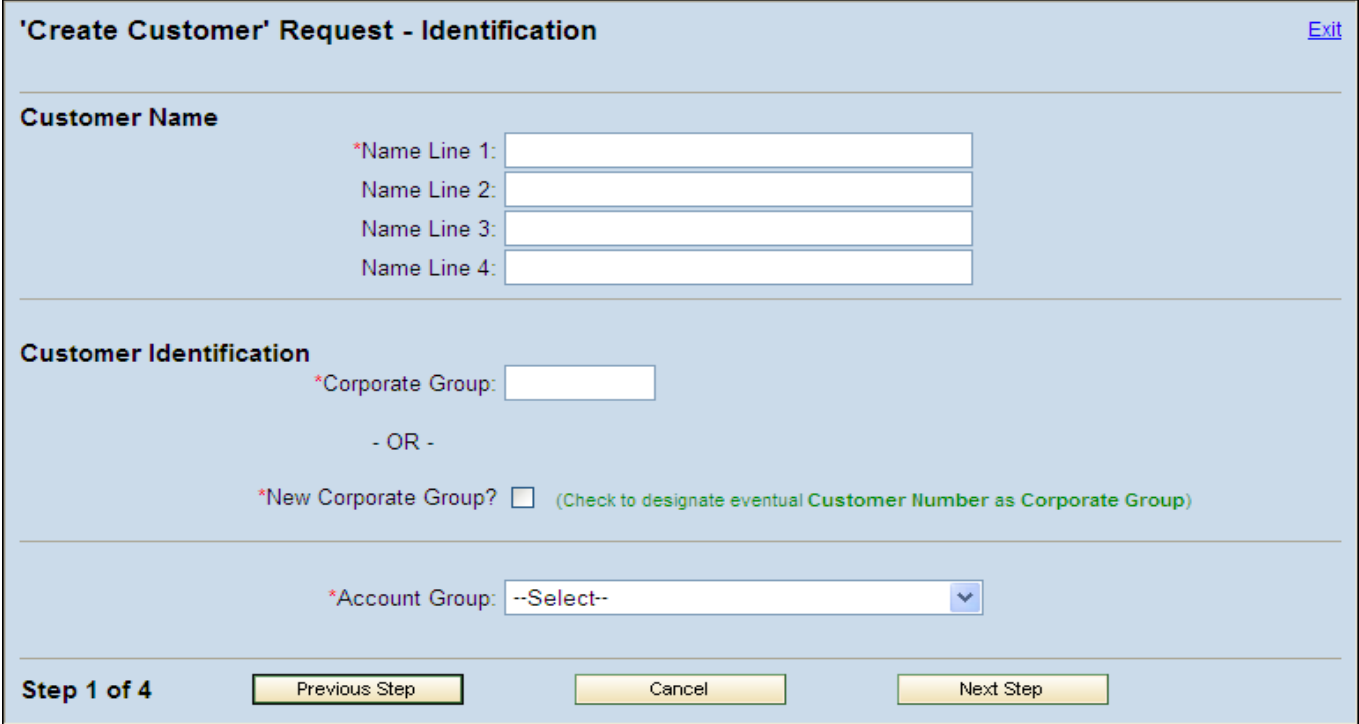

### **Primary Customer Contact**

The next step is to provide the Customer Contact information, including the name and telephone number. Enter your email address instead of the customer's in the Email Address text box. When completed, click the "Next Step" button. \*Please note the format of the telephone number (803) XXX-XXXX.

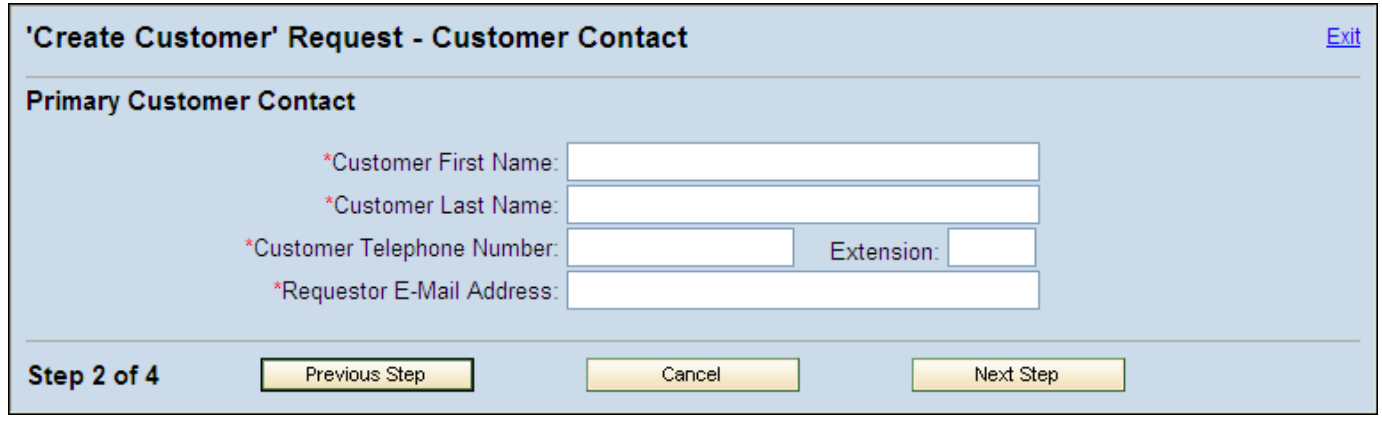

### **4 Customer Master Guide**

Next, you will enter the new customer's address information. You may use either a street address, a PO Box or both if needed. When completed, click the "Next Step" button.

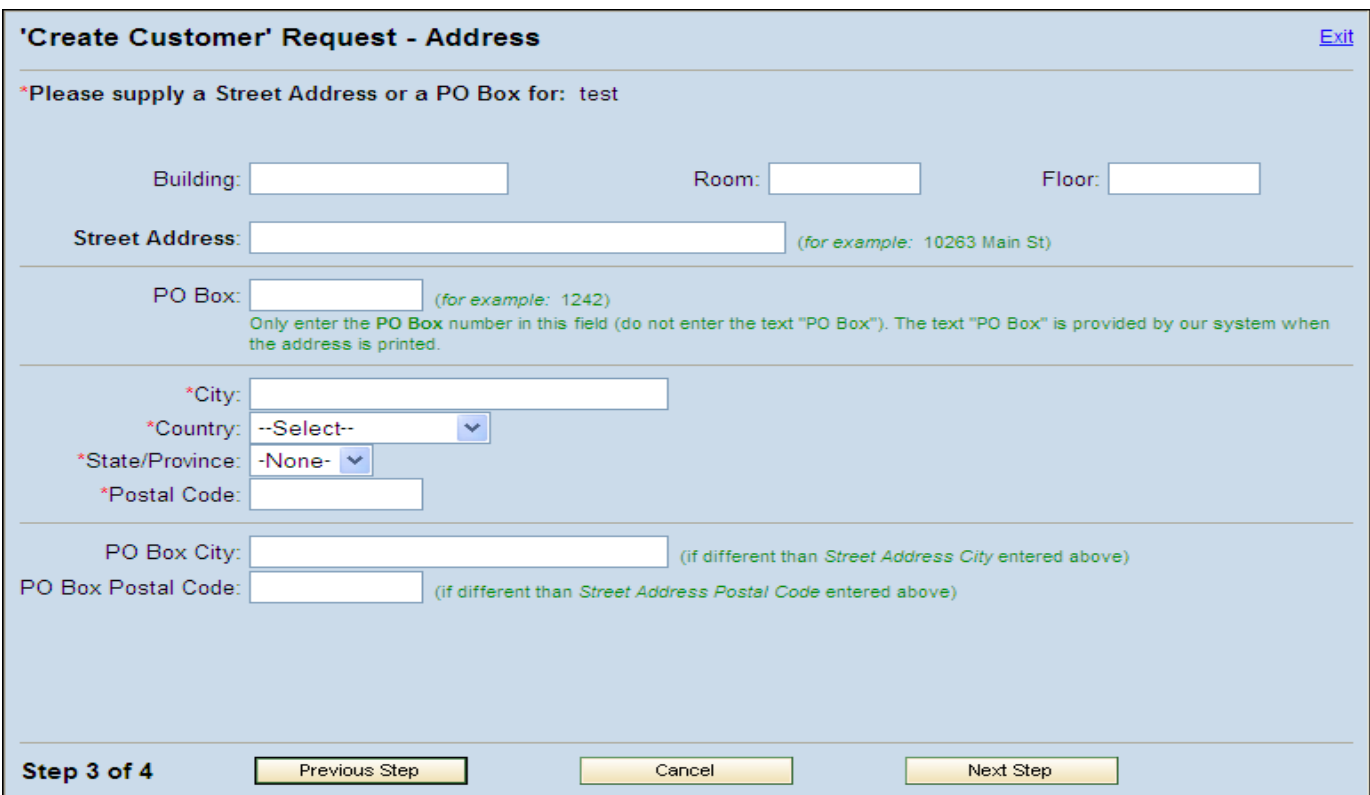

The next screen gives the requester the option to include any special notes or instructions. This is an optional screen. When completed, or if you prefer to skip the message, click the "Finish" button.

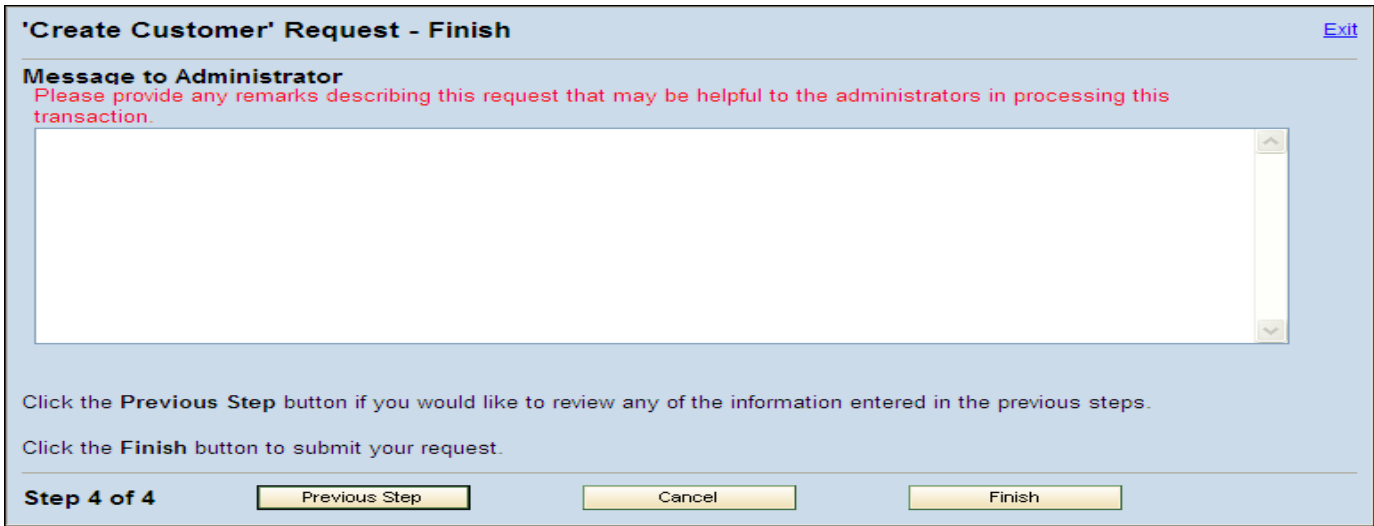

You are done. You will be notified via email of the new account number when your requested changes have been completed by the SCEIS team.